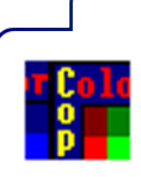

# **COLOR COP**

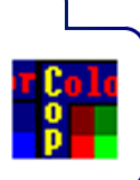

# **Contents**

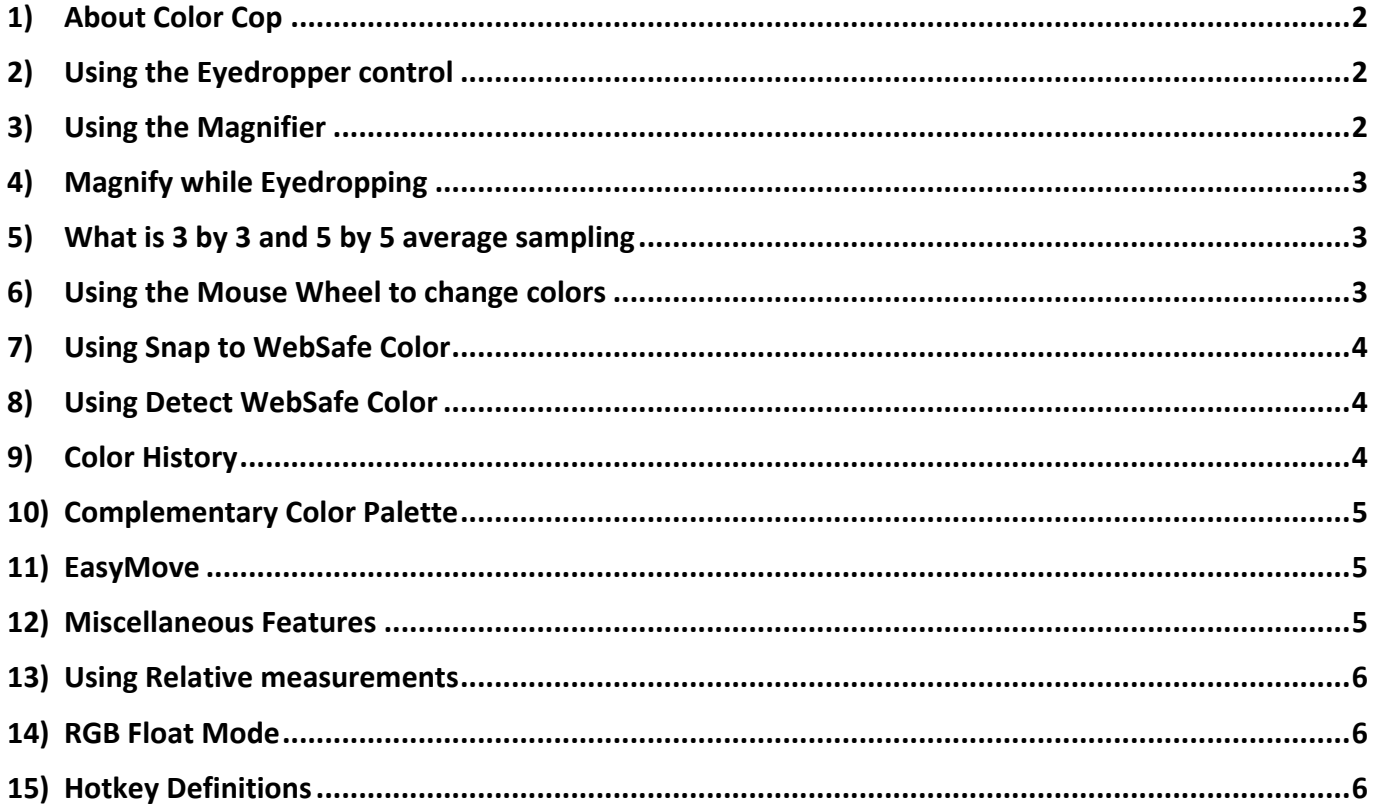

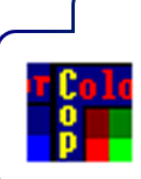

# **COLOR COP**

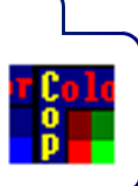

## <span id="page-1-0"></span>**1) About Color Cop**

This help file attempts to answer common questions about color cop. If you have a question that is not already addressed in this help file, please email it to **[support@gmail.com](mailto:support@gmail.com)**.

**[Color Cop](http://colorcop.net/)** is free, but if you wish to express your appreciation for the time and resources I have expended developing and supporting it, I do accept and appreciate donations. If you are interested please visit the color cop **[donation](http://colorcop.net/donate/)** page.

### <span id="page-1-1"></span>**2) Using the Eyedropper control**

- Press the left mouse button down on top of the eyedropper control.
- The cursor will become an eyedropper until you release the left mouse button.
- Drag the eyedropper to any location on the screen.

The color preview view will change to the current selected color as the mouse moves over it. Release the left mouse button to stop eyedropper.

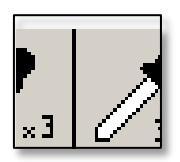

#### <span id="page-1-2"></span>**3) Using the Magnifier**

- Press the left mouse button down on top of the magnifier control.
- The cursor will become a magnifying glass until you release the left mouse button.
- Drag the magnifying glass to any location on the screen.
- The magnified view will change as the mouse moves.
- Release the left mouse button to stop magnifying.

Spinning the mouse wheel while magnifying can change the magnification level of the magnifier. Another way is to click on the plus and minus buttons, which are located to the right of the magnifier.

The **[Eyedropper](#page-1-1)** can then be used to select colors from the magnified view.

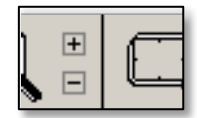

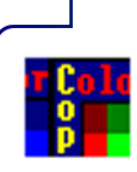

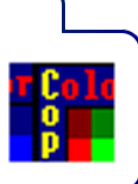

#### <span id="page-2-0"></span>**4) Magnify while Eyedropping**

This option is on by default and allows the user to see a magnified area while eyedropping. The pixel that is being selected will appear in the magnifier window with a black square around it.

If you are using this option and you see a color in the magnified area that you want, do not use the eyedropper to get that color. Instead, click directly in the magnified view area and you will be able to select it. If you try to use the eyedropper control it will magnify again and erase your previous magnified area.

### <span id="page-2-1"></span>**5) What is 3 by 3 and 5 by 5 average sampling**

Instead of sampling just one pixel, a 3 by 3 or 5 by 5 area of pixels will be averaged to get a color. This is important when sampling colors from photographs because you can get closer to the color the human eye sees.

- **Control+1** will switch to 1 pixel sampling.
- **Control+3** will switch to 3 by 3 average sampling.
- **Control+5** will switch to 5 by 5 average sampling.

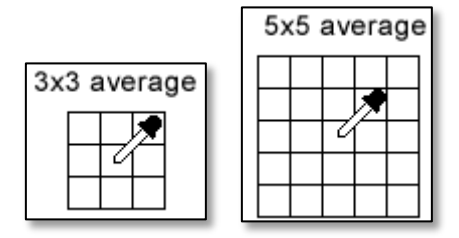

#### <span id="page-2-2"></span>**6) Using the Mouse Wheel to change colors**

For users with mice with wheels, the wheel can be moved to change the color. Only the red, green, and blue decimal values will react to mouse wheel movement. Which one depends on which control has focus.

By default the values increment or decrement by 1, but there are keys for other modes:

- Holding **Control +/- 5**
- Holding **Shift +/- 2**

**Note**: if **[Snap](#page-3-0)** to websafe is enabled, the values will increase or decrease by 51.

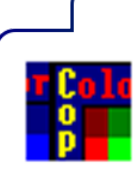

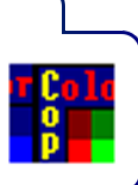

# <span id="page-3-0"></span>**7) Using Snap to WebSafe Color**

Some designers are forced to use the 216-color web safe palette. When this option is enabled, only web safe colors can be selected. If a color is selected and it is not web safe, it will be converted to the nearest web safe color. Web safe colors have RGB decimal values, which are multiples of 51 or zero. (0, 51, 102, 153, 204, and 255).

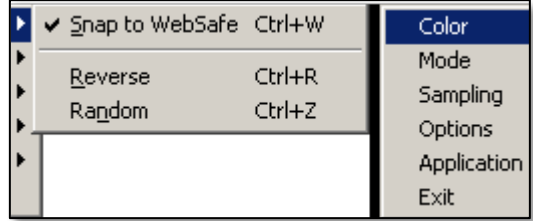

#### <span id="page-3-1"></span>**8) Using Detect WebSafe Color**

When the Detect WebSafe color option is toggled on, color cop will display in the status bar whether the color is WebSafe or not. This option is currently only works with 1 Pixel sampling and you must be using the eyedropper for it to work.

Also see **[Using Snap to WebSafe Color](#page-3-0)**.

# <span id="page-3-2"></span>**9) Color History**

This feature remembers the last 7 colors selected by the eyedropper. The user can then revert back to any of the colors by clicking on them. This feature will be hidden if the dialog is in the collapsed state, but the colors will still be stored. Colors can be pushed onto the color history by right clicking while eyedropping.

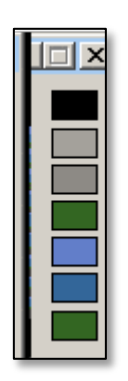

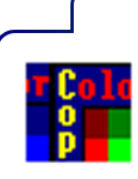

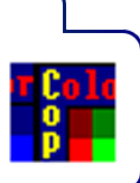

#### <span id="page-4-0"></span>**10) Complementary Color Palette**

Color Cop uses the RGB color model to describe colors. This feature first converts the RGB color model into HSL. HSL is a color model that describes colors based on Hue, Saturation, and Lightness. Once RGB has been converted to HSL, the values are shifted many times to produce a complementary color palette. There are 42 colors in the palette, which can be selected by clicking or dragging.

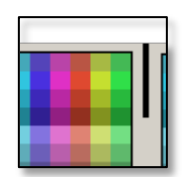

#### <span id="page-4-1"></span>**11) EasyMove**

Most applications can be moved around the screen by dragging on the title bar. This feature allows the user to click and drag the application by left clicking anywhere in the client area and dragging. This option is enabled by default, but can be disabled using the menu or hotkey.

#### <span id="page-4-2"></span>**12) Miscellaneous Features**

#### **Copying the magnified area to the clipboard**

Double clicking in the magnified area window will allow the user to save the area on the clipboard. It can then be pasted into Word, Paint, or another graphics program, which supports bitmaps on the clipboard.

#### **Minimize to the System Tray**

This will give the user the option to minimize color cop to the system tray, rather than to the taskbar.

#### **Minimize to systray on Startup**

This is an option which allows the program to start and go to the systray.

#### **Allow Multiple Instances**

This allows the user to specify whether more than one instance of color cop can run at once.

#### **Use Cross Hair Cursor**

This allows the user to use a Cross Hair cursor instead of the standard eyedropper.

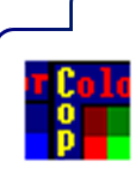

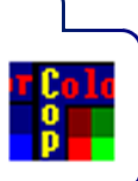

#### <span id="page-5-0"></span>**13) Using Relative measurements**

If you press the Control key while eyedropping the coordinates will be set to zero (0,0). When you drag the mouse to a new location the coordinates values will be relative to the point where you pressed control. This is very useful if you want to measure how pixels a certain object is. Note that if you get a reading of 8,8 the area you just measured is really 9,9 because the zero row and column are included.

#### <span id="page-5-1"></span>**14) RGB Float Mode**

RGB Float Mode will display the selected color like this:

0.88,0.23,0.00

The Lowest value being 0.00 and the highest value being 1.00

The floating point precision can be increased by pressing **Alt+]** and decreased by pressing **Alt+[**

#### <span id="page-5-2"></span>**15) Hotkey Definitions**

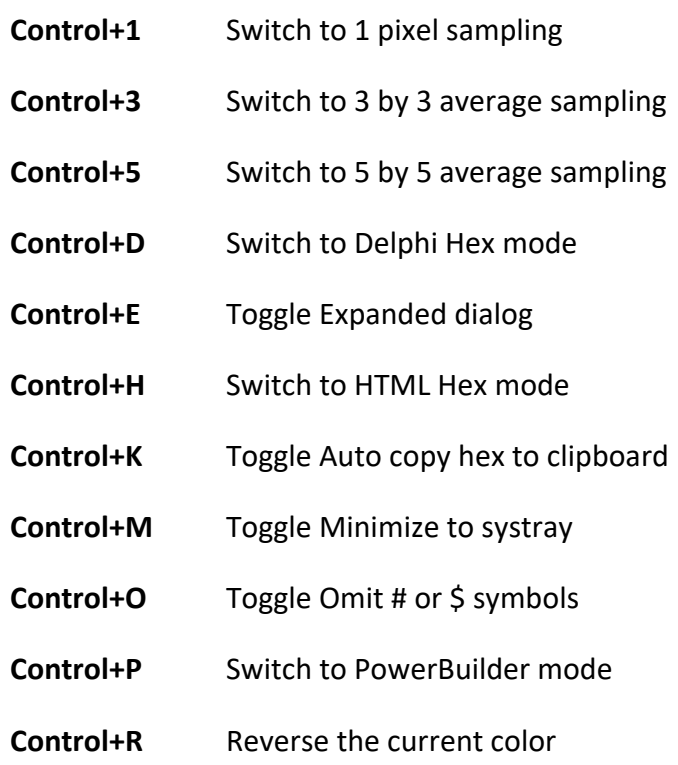

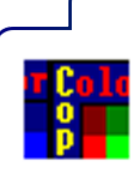

**COLOR COP** 

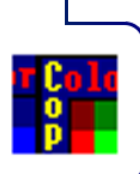

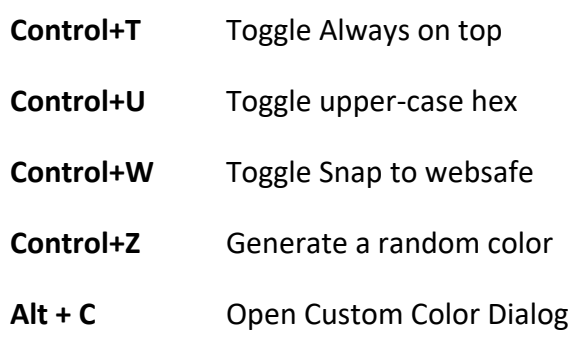